# **Manage all tags**

If you want to access to the complete list of tags across all your environment, use the following options:

- Dashboard pencil icon on the Tag section of the right sidebar.
- Administration tab Manage Tags section

Below you can see the respective tabs and sections where you can find the **Manage Tags** option. Click the image to view full size.

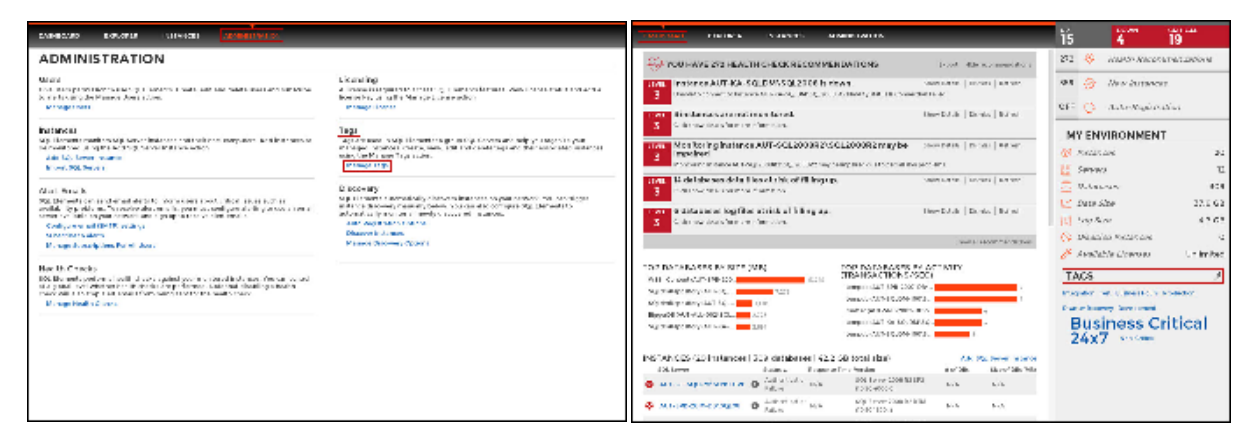

In the Manage tags window you can:

- Add new tags
- Edit the list of instances associated with a tag
- Delete tags

⊘ **Tip**

On the Manage tags list of this section, if you click on any tag name, SQL Elements opens the respective dialog window for editing that tag.

#### **Add a new tag**

If you select this option, SQL Elements opens a new dialog window.

Type the name of the new tag you wish to add, or type several names separating them with a semicolon.

Below the name field, you can see a list of your environment´s registered instances; select those instances you wish the new tags to be associated with. Click **Save**.

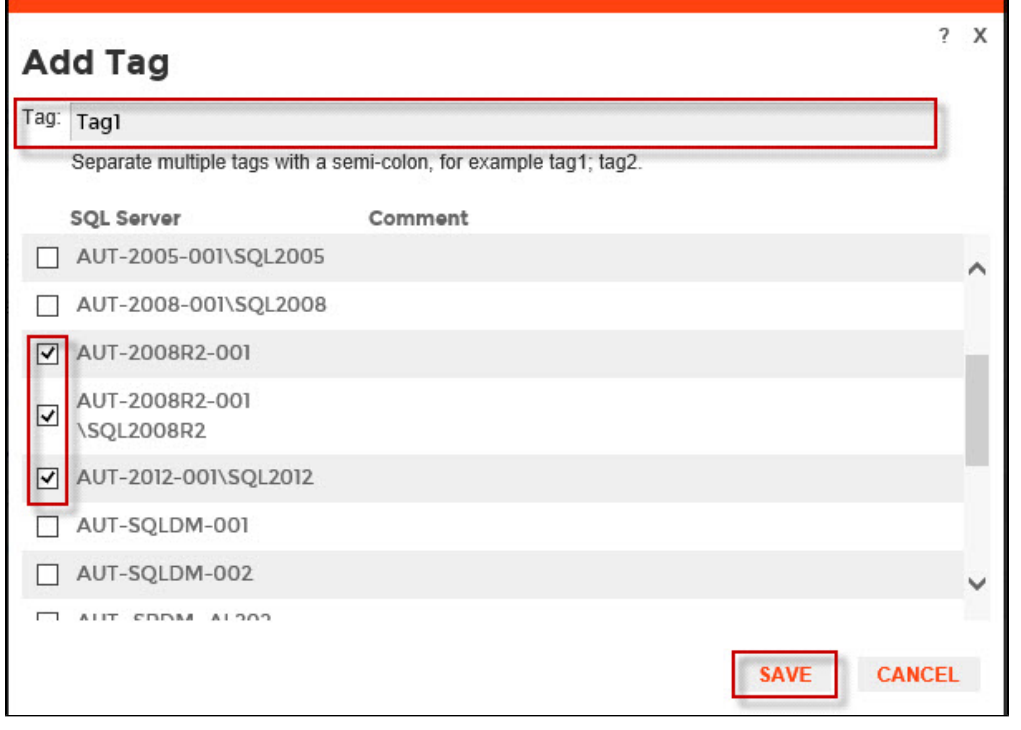

### **Warning**

The tag name must begin with an upper or lowercase alphanumeric character.

Your tag name must have a maximum length of 20 characters.

#### **Edit a tag**

Editing a tag lets you rename the tag or change which instances are associated with the tag.

To edit a tag, select the checkbox next to the tag you want to edit and click **Edit**. You can also access this option by clicking directly on the tag name.

Type a new name for this tag or check/uncheck the instances that you wish to associate/disassociate this tag with.

You can only edit one tag at a time.

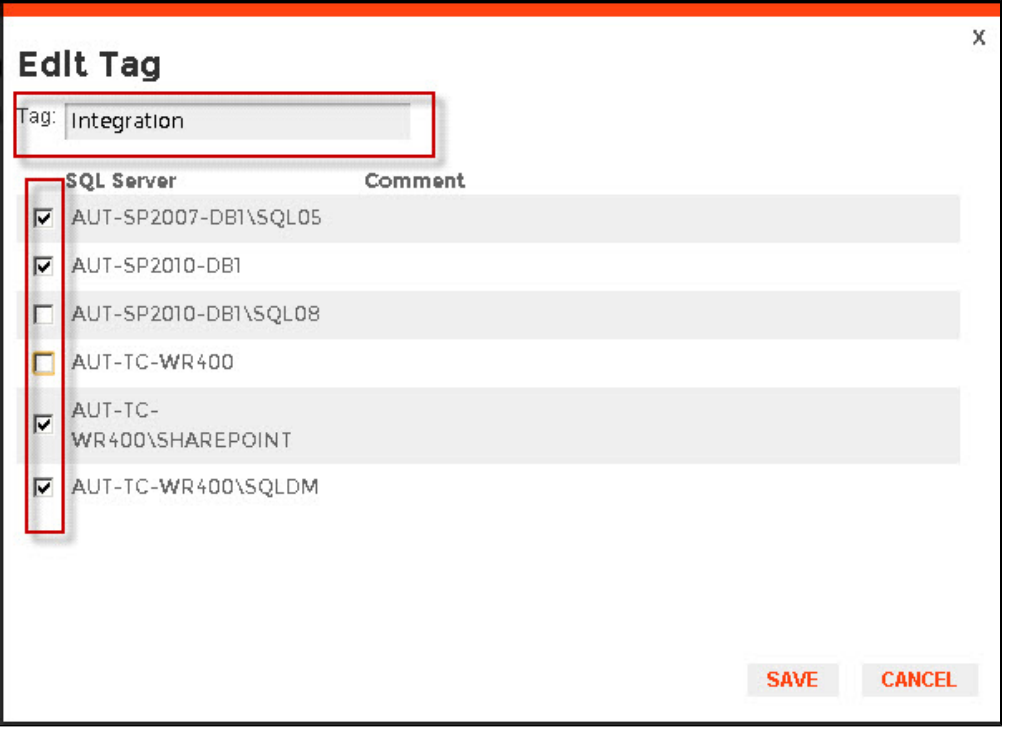

## **Delete Tags**

To delete one or several tags, select the checkbox next to the tag or tags you want to delete and click **Delete**.

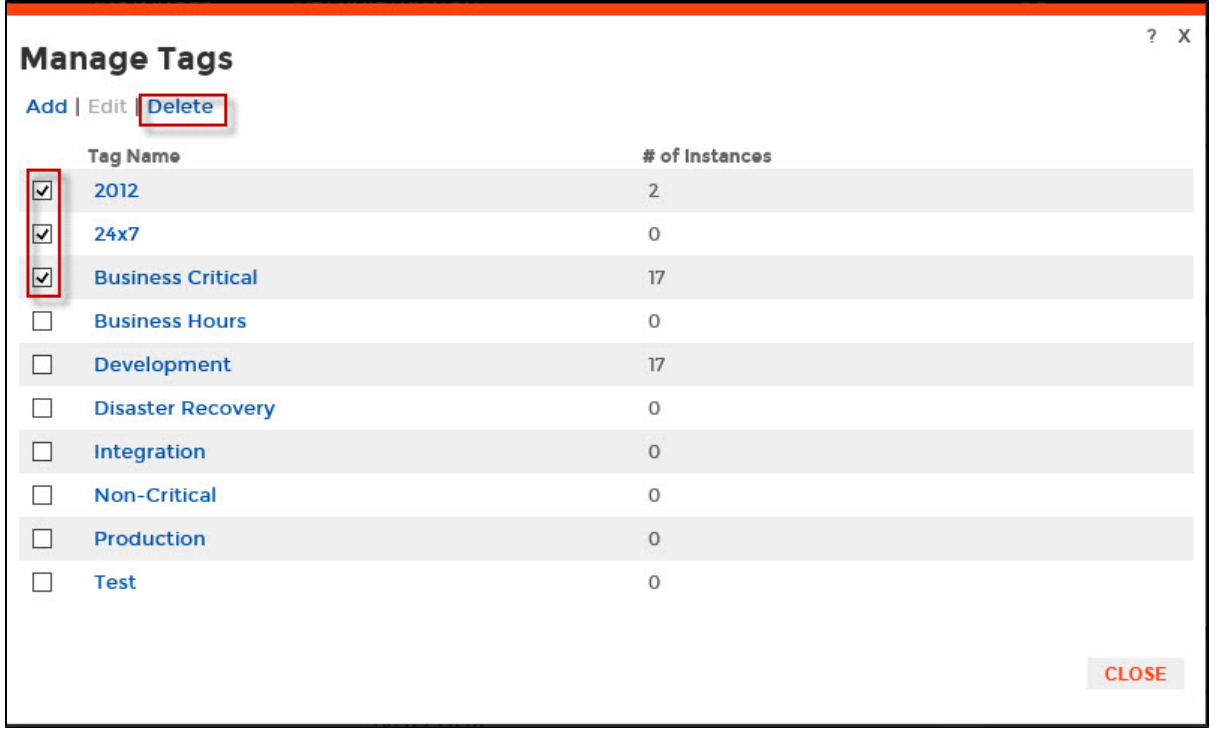

When an instance is deleted, the mappings to its tags are also deleted, but not the tags since they may be used for other instances